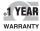

CE

011.147

# De omega User's Guide

# Shop online at omega.com<sup>sm</sup>

e-mail: info@omega.com For latest product manuals: omegamanual.info

## OM-141 USB RH/Temeprature/GPP Mini Data Logger

# **CE OMEGA**®

omega.com info@omega.com

### **Servicing North America:**

U.S.A.: Omega Engineering, Inc., One Omega Drive, P.O. Box 4047 Stamford, CT 06907-0047 USA Toll-Free: 1-800-826-6342 (USA & Canada only) Customer Service: 1-800-622-2378 (USA & Canada only) Engineering Service: 1-800-872-9436 (USA & Canada only) Tel: (203) 359-1660 Fax: (203) 359-7700 e-mail: info@omega.com

### For Other Locations Visit omega.com/worldwide

The information contained in this document is believed to be correct, but OMEGA accepts no liability for any errors it contains, and reserves the right to alter specifications without notice.

# TABLE OF CONTENTS

| Introduction                                                                                      |
|---------------------------------------------------------------------------------------------------|
| Key Features                                                                                      |
| Safety Instruction                                                                                |
| What's in the Blister Pack5                                                                       |
| Product Overview                                                                                  |
| Setup Instructions                                                                                |
| Installing/Replacing the Battery                                                                  |
| Install Software and Drivers                                                                      |
| Configure the Unit $\dots \dots \dots \dots \dots \dots \dots \dots \dots \dots 9 - 12$           |
| Operating Instructions                                                                            |
| Deploy the Unit $\dots \dots \dots \dots \dots \dots \dots \dots \dots \dots \dots \dots 13 - 14$ |
| Stop Logging and Import Logs                                                                      |
| Viewing, Printing and Exporting Data Logs $\dots$ 14 – 16                                         |
| Other Indications                                                                                 |
| Specifications                                                                                    |
| Maintenance Tips                                                                                  |

# INTRODUCTION

Thank you for purchasing the OM-141 USB RH/Temperature/ GPP Mini Data Logger. Please read this user's manual carefully and thoroughly before unsing the instrument. The OM-141 is a low-cost, compact, battery-powered thermohygrometer capable of unattended logging (recording) of the ambient temperature and relative humidity (RH) of an environment for days, weeks or months. In addition, software included with the product can also calculate and display absolute humidity levels in units of grains per pound (GPP) or g/kg. Also called mixing ratio, GPP is a more useful moisture metric than RH to water damage remediators. Using RH alone, a remediator might unknowingly introduce moist airwith a low RH but a high GPP-during a job's drving phase. Data logging can be started or stopped by pushing a button on the unit, eliminating the need to bring a laptop to the job site. After a data log has been captured and stored, it can be uploaded as a .txt file to any PC running the Windows®7 or Windows<sup>®</sup> XP operating system after plugging the OM-141 into one of the computer's USB ports. The OM-141's internal flash memory is large enough to store 16,300 pairs of RH and temperature readings.

Included with the product—which is slightly larger than a thumb drive—is a mini-disc with the drivers needed to interface the unit to the computer, as well as software that can display a data log file as a table or graph and/or export it to Microsoft Excel. Exporting to Excel is recommended for sophisticated trending and analysis of humidity and temperature data and easy detection of unexpected excursions.

 $\mathsf{Windows}^{\circledast}$  7 and  $\mathsf{Windows}^{\circledast}$  XP are registered trademarks of Microsoft Corporation.

Applications for the OM-141 include:

- Water damage remediation—Because the OM-141 is designed to be deployed and left in place over the duration of the job, it is always in equilibrium with the environment.
- Process control—The OM-141 enables, simplifies and cuts the cost of environmental monitoring of office buildings, greenhouses, food and equipment storage facilities, wineries, freezers, shipping containers, HVAC/R installations, computer rooms, labs, libraries, museums and saunas.
- Electronics manufacturing—Alerts provided by the lowhumidity alarm function of the OM-141 can mitigate the risk of damaging high-voltage static discharges.

## **KEY FEATURES**

- One button starts/stops data logging without a PC
- Plug-and-play USB 2.0 interface; no need for cables, cradles or docks
- Large storage capacity: 16,300 pairs of RH and temperature readings
- Two LEDs indicate device working status and "memory full"
- Included software is used to set: Sampling time from 10 seconds to 12 hours; Hi/Lo alarm setpoints for humidity and temperature; Temperature unit (°F or °C)
- Software also calculates and plots GPP and dew point and wet bulb temperatures and displays data logs as timebased graphs synchronized to your PC's clock

- One-click exporting of logs to Excel
- Long battery life (up to one year)
- Includes USB extension cable
- One-year warranty

## SAFETY INSTRUCTION

Do not use the OM-141 in the presence of flammable or explosive gases.

## WHAT'S IN THE BLISTER PACK

The OM-141 comes in a blister pack that also contains

- One "1/2 AA" battery. Replacement batteries (Part no. OM-EL-BATT) are available from Omega
- A disc with software drivers for Windows7 and Windows XP computers, the ELusb V1.21.2 program for capturing data logs and displaying them as curves, and a PDF of this user's manual
- A USB extension cable
- A hard copy of this user's manual (inside the fold-over card)

# PRODUCT OVERVIEW

Fig. 1 shows the main components, controls, display and connectors of the OM-141 Familiarize yourself with their names and functions before moving on to the Setup Instructions.

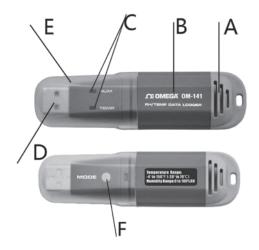

- A. Temperature and humidity sensor window
- B. Battery compartment (latch is on rear of unit)
- C. Two-color (green and red) LEDs (indicate device logging and configuration status and "memory full")
- D. USB plug
- E. Protective cap
- F. MODE button

## SETUP INSTRUCTIONS INSTALLING/REPLACING THE BATTERY

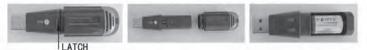

The OM-141 uses a 3.6VDC "1/2 AA" Lithium-ion battery. **To open the battery compartment**, use a paper clip or a screwdriver with a fine point to push in the silver flange showing through the small square hole in the rear of the unit (left photo above). Push back the cover (middle photo). remove the old battery (right photo) and insert a fresh battery in the correct orientation. Then replace the cover, pushing it forward until you feel and hear a click.

Whenever you change the battery, each of the two LEDs will flash red once, and then green once.

Note: If the battery is removed from a unit before it has been set up from software or while it is recording, the unit must be reconfigured before it can be reactivated. If it is not reconfigured, the unit will remain in standby mode.

### INSTALL SOFTWARE AND DRIVERS

- 1. Place mini-disc in tray of CD/DVD drive, shiny side down. Close tray.
- 2. When the AutoPlay window appears, click on "Open folder to view files using Windows Explorer."
- 3. Windows Explorer will indicate that there are two "Files Curently on the Disc". One is actually a folder containing a PDF of the OM-141 user's manual (as well as PDFs of the manuals for the OM-143 and OM-144, larger versions of the OM-141

with LCDs). Copy the OM-141 manual to your computer's hard drive for permanent storage. The other file is a Windows Installer Package (.msi file) named "ELusb V1.21.2.msi". Double-click its 🚅 icon.

- 4. A window titled "Welcome to ELUsb Installation Wizard" will appear. Click **Next** to continue.
- 5. Within the Software License Agreement window that appears next, click the **I agree (T)** box.
- 6. The next three windows advise that the ELusb application will be installed in your computer's C:\Program Files folders in a new subfolder named <ELusb>, and that shortcuts to the program will be created on your desktop and Quick Launch bar. If you want to install the software elsewhere, click **Browse** and choose another location. Within each window, after selecting either the default location or another location, click **Next(N)** to continue.
- 7. When the "Preparing to Install" window detailing the changes to made appears, click **Install (I)** to continue.
  - 8. Before the installation begins, a User Account Control window may appear and ask, "Do you want to allow [ELusb V1.21.2.msi] to make changes to this computer?" Click **Yes** to continue.
  - 9. The ELUsb Setup Wizard will now install the program on your computer. On the next window that appears, click the **Completed (F)** box.
- 10. At the bottom of the Device Driver Installation Wizard that appears next, click **Next** to continue.
- 11. The next window to appear is a Windows Security window. Click on "Install this driver software anyway" to continue.

with LCDs). Copy the OM-141 manual to your computer's hard drive for permanent storage. The other file is a Windows Installer Package (.msi file) named "ELusb V1.21.2.msi". Double-click its 🚅 icon.

- 4. A window titled "Welcome to ELUsb Installation Wizard" will appear. Click **Next** to continue.
- 5. Within the Software License Agreement window that appears next, click the **I agree (T)** box.
- 6. The next three windows advise that the ELusb application will be installed in your computer's C:\Program Files folders in a new subfolder named <ELusb>, and that shortcuts to the program will be created on your desktop and Quick Launch bar. If you want to install the software elsewhere, click **Browse** and choose another location. Within each window, after selecting either the default location or another location, click **Next(N)** to continue.
- 7. When the "Preparing to Install" window detailing the changes to made appears, click **Install (I)** to continue.
  - 8. Before the installation begins, a User Account Control window may appear and ask, "Do you want to allow [ELusb V1.21.2.msi] to make changes to this computer?" Click **Yes** to continue.
  - 9. The ELUsb Setup Wizard will now install the program on your computer. On the next window that appears, click the **Completed (F)** box.
- 10. At the bottom of the Device Driver Installation Wizard that appears next, click **Next** to continue.
- 11. The next window to appear is a Windows Security window. Click on "Install this driver software anyway" to continue.

12. The next Device Driver Installation Wizard window will advise you that an OM-141/143/144 driver from Omega or Kecheng Laboratories was successfully installed and that your device is now "Ready to use." Click **Finish** to continue.

## **CONFIGURE THE UNIT**

Note that the software installation has added a signal icon to your desktop. To facilitate access to the program, right-click on the icon and pin it to both your Start button and the Quick Start area at the left of your taskbar. You can now eject the installation mini-disc and store it with your other important software.

Plug the OM-141 into an available USB port of your computer. If your computer is a laptop and the only available USB jack does not have enough vertical clearance to accommodate the OM-141 without mechanically stressing its USB plug, do not plug the OM-141 directly into the jack. You do not want the plug of the OM-141 to support any of the weight of the laptop. If that is the case, plug the OM-141 into the jack of the included USB extension cable and insert the plug of the extension cable into the computer's USB jack.

The first time you plug the OM-141 into your computer, your system tray will notify you that the computer is "Installing Device Driver Software". When the notification disappears, open the ELusb program by selecting it via your Start button, clicking on its icon on your taskbar, or double-clicking its desktop icon.

If the software has installed correctly and you have plugged the OM-141 into a working USB port of your computer, the following screen should appear on your computer's display.

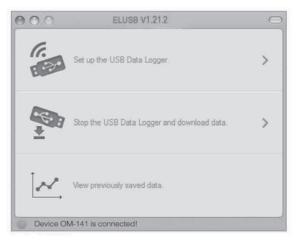

### Fig. 2. The three options made available by plugging the OM-141 into a USB port

Note: If you have already used your OM-141 to log data and it is still in recording mode, plugging the unit in will cause the following window to appear.

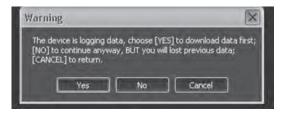

Click **Yes** to stop recording and import all data recorded to that point in time. Click **No** to continue to Setup without importing recorded data (meaning it will be lost). Click **Cancel** to go back and unplug the unit from the USB port.

You can now use the software to "configure" your OM-141. Configuring the device means choosing four key parameters:

- **Sampling time**—How often it makes and stores humidity and temperature measurements.
- **Temperature unit**—degrees Fahrenheit or Celsius (°F or °C).
- High and low temperature alarm setpoints
- High and low humidity alarm setpoints

To begin, click on "Set up the USB Data Logger" in the window shown in the figure above. Doing so will cause the following window to appear.

| 'emp Scale: ⊙ °C<br>'emp High Alarm: |      |
|--------------------------------------|------|
| emp Low Alarm:                       | 63F  |
| ium High Alarm:                      | 64%  |
| lum Low Alarm:                       | 32%  |
| RT High Temp Alarm:                  | 482F |
| RT Low Temp Alarm:                   | -13F |
|                                      |      |

Fig. 3. The OM-141 configuration (Setup) window

Using your mouse, trackball or touchpad, first choose your Temp Scale and Sample Rate (sampling time). With regard to sampling time, using the shortest setting of 10 seconds may result in too much essentially identical data being stored in memory, potentially limiting its capacity to capture important events such as an unexpected excursion of temperature or humidity. Conversely, using the longest sampling time setting of 12 hours will likely cause important events to go undetected.

If you are an experienced data logger, you already know how to choose the optimum sampling time for your application. If you are a novice, pick a sampling time closer to the minimum sampling time than the maximum, on the assumption that the OM-141 probably has enough memory (16,300 pairs of RH an temperature readings) to store all the data you ask the meter to log—unless you use it to log data for months, rather than weeks or days.

Be aware that if you do manage to fill up the OM-141's memory (by logging for a very long time at a very short sampling time, for example), the device will simply stop recording. It will not continue recording by overwriting the oldest saved data with new data.

If you wish, you can also drag the sliders shown in the figur to set high and low alarm setpoints for temperature and humidity.

Once you have chosen your data logging parameters, click **Setup.** A window will appear advising that "The device is set up successfully." Clicking **Setup** also synchronizes the OM-141's internal clock with your computer's clock, giving all data logs to be captured an absolute time reference.

You can now unplug the OM-141 from your computer's USB port. The unit is in "standby mode, ready to begin logging data.

# **OPERATING INSTRUCTIONS**

## DEPLOY THE UNIT

The OM-141 is particularly easy to deploy on a job site because the unit does not need to be plugged into a computer to be activated (ready to start logging data). Working together, the **MODE** button and the pair of two-color LEDs (Fig. 1, Callouts F and C) serve as the control and indicators needed to: 1) start and stop data logging and 2) verify and change the unit's working status.

That leaves only two things to be sure of when choosing a place to deploy the OM-141:

- The temperature and humidity sensor window (Fig. 1, Callout A) is not covered
- The humidity and temperature values at the unit's location are "representative" of the room

The OM-141 —with its protective cap on—can be deployed either by laying it on a horizontal surface or by hanging it vertically within the included plastic mounting bracket. The back of the bracket features both a magnet and a hanger hole.

Once you have deployed the OM-141, you can initiate data logging. **To start data logging**, press and hold the **MODE** button for at least 3 seconds. **Both LEDs will flash green twice to confirm that logging has begun**.

## STOP LOGGING AND IMPORT LOGS

To stop data logging, press and hold the **MODE** button for at least 3 seconds. **Both LEDs will flash red 2 or 3 times to confirm that logging has stopped.** 

That is how you should stop data logging if you plan to initiate another logging session later without uploading logged data to your computer in the interim. If you allow logging to continue and you do not upload your data to your computer soon, you risk filling up the OM-141's memory.

A simpler and safer way to stop data logging is to plug the OM-141 into your computer's USB port immediately after completing a logging session and then use the ELUSB software to stop logging.

Each time you plug the OM-141 into the USB port, the window shown in Fig. 2 will appear. When you plug in the unit, it makes no difference whether it is still logging; the procedure for uploading (importing) data logs is identical. Just click on the middle selection—**Stop the USB Data Logger and download data**—to instantly execute both functions. The data will be imported as a .txt file. A "Save As" window will appear, asking you to identify where you want the file to be stored and what you want to name it.

# VIEWING, PRINTING AND EXPORTING DATA LOGS

Immediately after you close the "Save As" window by clicking on **Save**, the uploaded data log will automatically be displayed as a set of curves representing all loggable values. Fig. 4 is a typical example. The initial display includes all parameters, including dew point and GPP or g/kg (which the software automatically calculates) and alarm setpoints that you may have entered during Setup. To remove any parameter or horizontal and vertical grid lines from the overall plot, uncheck its box at right.

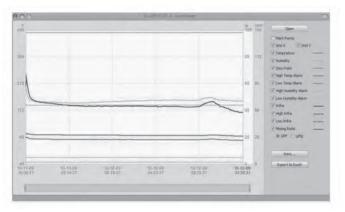

Fig. 4. A typical initial plot of an imported data log

There are several features shown in Fig. 4 worth noting:

- To mark the position of every recorded data point on the curve, check the "Mark Points" box at the top of the sidebar at right.
- To get a higher-resolution view of the data recorded during a specific period of time, scale up and down the curves by dragging the slider at the bottom of the window to the left and right.
- Hovering the cursor over a particular point of the curve displays all data related to this point—including the maximum, minimum and average values of the entire curve—in a shaded box at upper left.
- The dates and times shown on the x-axis scale and in the upper left corner are in sync with your computer's clock.
- **To print** the .txt file of any data log, click the **Print** virtual button.

- **To open** a previously saved data log, click the **Open** button. This function is also available as the "View previously saved data" option shown in Fig. 2.
- **To export** a file to Excel for advanced trending and analysis, click the **Export to Excel** button.

## OTHER INDICATIONS

As mentioned earlier, the **MODE** button and the pair of twocolor LEDs work together to indicate the current working status of the OM-141. For example, the **MODE** button can be used to confirm whether or not the unit has been configured (activated) using the software's Setup window (see Fig. 3):

- If the unit is ready to log data, a quick press of the MODE button will cause both LEDs to flash green once.
- If the OM-141 needs to be configured, the two LEDs will alternately flash red and green twice.

If a quick press of the **MODE** button causes both LEDs to flash red once, logging has been stopped because the memory is full.

During data logging, the pair of two-color LEDs will flash green or red to indicate whether measured humidity an temperature values are within or outside the band between the preset low and high alarms:

- The LEDs will alternately **flash green one time** each if the values of **both parameters have not exceeded** their setpoints.
- The LEDs will alternately **flash red one time** each if the value of **either parameters has exceeded** its setpoints.

## SPECIFICATIONS

| Temperature Measurement Range                           | -4° to 158°F (-20° to 70°C)                                                             |
|---------------------------------------------------------|-----------------------------------------------------------------------------------------|
| Temperature Measurement Accuracy                        | ±1.8°F (1°C) from 14° to<br>104°F (-10° to 40°C);<br>±3.6°F (2°C) elsewhere<br>in range |
| Temperature Measurement<br>Resolution and Repeatability | ±0.2°F (0.1°C)                                                                          |
| Relative Humidity (RH)<br>Measurement Range             | 0 to 100%                                                                               |
| RH Measurement Accuracy                                 | ±3% from 20 to 80%RH,<br>±3.5% elsewhere                                                |
| RH Measurement Resolution and Repeatability             | ±0.1%                                                                                   |
| Internal Storage Capacity                               | 16,300 pairs of RH/Temp readings                                                        |
| Temperature Response Time                               | 5-30 seconds                                                                            |
| Humidity Response Time                                  | 8 seconds                                                                               |
| Interface                                               | USB 1.0/2.0                                                                             |
| Length of USB Extension Cable                           | 7.9 in. (200mm)                                                                         |
| Dimensions                                              | 3.74 x 1.11 x 1.22in.<br>(95 × 28 × 31mm)                                               |
| Weight                                                  | ~1.41 oz. (40g) without battery                                                         |
| Power Source                                            | 3.6V non-rechargeable<br>(1/2 AA) 1200mAh<br>Lithium-ion battery                        |
| Current Consumption                                     | <0.5mA                                                                                  |
| Battery Life (typical)                                  | 1 year                                                                                  |
|                                                         |                                                                                         |

## **MAINTENANCE TIPS**

- Avoid dropping the unit. Do not subject it to violent shock or vibration or expose it to strong electromagnetic fields (for example, near arc welders or induction heaters).
- Keep the unit out of direct sunlight.
- Do not use chemicals or abrasive cloth to clean the display window or housing.
- Before storing the OM-141 for an extended period of time (several months or more), remove the battery to avoid having it leak and damage the unit.

#### WARRANTY/DISCLAIMER

OMEGA ENGINEERING, INC. warrants this unit to be free of defects in materials and workmanship for a period of **13 months** from date of purchase. OMEGA's Warranty adds an additional one (1) month grace period to the normal **one (1) year product warranty** to cover handling and shipping time. This ensures that OMEGA's customers receive maximum coverage on each product.

If the unit malfunctions, it must be returned to the factory for evaluation. OMEGA's Customer Service Department will issue an Authorized Return (AR) number immediately upon phone or written request. Upon examination by OMEGA, if the unit is found to be defective, it will be repaired or replaced at no charge. OMEGA's WARRANTY does not apply to defects resulting from any action of the purchaser, including but not limited to mishandling, improper interfacing, operation outside of design limits, improper repair, or unauthorized modification. This WARRANTY is VOID if the unit shows evidence of having been tampered with or shows evidence of having been damaged as a result of excessive corrosion; or current, heat, moisture or vibration; improper specification; misapplication; misuse or other operating conditions outside of OMEGA's control. Components in which wear is not warranted, include but are not limited to contact points, fuses, and triacs.

OMEGA is pleased to offer suggestions on the use of its various products. However, OMEGA neither assumes responsibility for any omissions or errors nor assumes liability for any damages that result from the use of its products in accordance with information provided by OMEGA, either verbal or written. OMEGA warrants only that the parts manufactured by the company will be as specified and free of defects. OMEGA MAKES NO OTHER WARRANTIES OR REPRESENTATIONS OF ANY KIND WHATSOEVER, EXPRESSED OR IMPLIED, EXCEPT THAT OF TITLE, AND ALL IMPLIED WARRANTIES INCLUDING ANY WARRANTY OF MERCHANTABILITY AND FITNESS FOR A PARTICULAR PURPOSE ARE HEREBY DISCLAIMED. LIMITATION OF LIABILITY: The remedies of purchaser set forth herein are exclusive, and the total liability of OMEGA with respect to this order, whether based on contract, warranty, negligence, indemnification, strict liability or otherwise, shall not exceed the purchase price of the component upon which liability is based. In no event shall OMEGA be liable for consequential, incidental or special damages.

CONDITIONS: Equipment sold by OMEGA is not intended to be used, nor shall it be used: (1) as a "Basic Component" under 10 CFR 21 (NRC), used in or with any nuclear installation or activity; or (2) in medical applications or used on humans. Should any Product(s) be used in or with any nuclear installation or activity, medical application, used on humans, or misused in any way, OMEGA assumes no responsibility as set forth in our basic WARRANTY/ DISCLAIMER language, and, additionally, purchaser will indemnify OMEGA and hold OMEGA harmless from any liability or damage whatsoever arising out of the use of the Product(s) be

#### **RETURN REQUESTS/INQUIRIES**

Direct all warranty and repair requests/inquiries to the OMEGA Customer Service Department. BEFORE RETURNING ANY PRODUCT(S) TO OMEGA, PURCHASER MUST OBTAIN AN AUTHORIZED RETURN (AR) NUMBER FROM OMEGA'S CUSTOMER SERVICE DEPARTMENT (IN ORDER TO AVOID PROCESSING DELAYS). The assigned AR number should then be marked on the outside of the return package and on any correspondence. The purchaser is responsible for shipping charges, freight, insurance and proper packaging to prevent breakage in transit.

FOR **WARRANTY** RETURNS, please have the following information available BEFORE contacting OMEGA:

- 1. Purchase Order number under which the product was PURCHASED,
- Model and serial number of the product under warranty, and
- Repair instructions and/or specific problems relative to the product.

FOR **NON-WARRANTY** REPAIRS, consult OMEGA for current repair charges. Have the following information available BEFORE contacting OMEGA:

- 1. Purchase Order number to cover the COST of the repair,
- 2. Model and serial number of the product, and
- 3. Repair instructions and/or specific problems relative to the product.

OMEGA's policy is to make running changes, not model changes, whenever an improvement is possible. This affords our customers the latest in technology and engineering. OMEGA is a registered trademark of OMEGA ENGINEERING, INC.

© Copyright 2016 OMEGA ENGINEERING, INC. All rights reserved. This document may not be copied, photocopied, reproduced, translated, or reduced to any electronic medium or machine-readable form, in whole or in part, without the prior written consent of OMEGA ENGINEERING, INC.

## Where Do I Find Everything I Need for Process Measurement and Control? OMEGA...Of Course! Shop online at omega.com<sup>SM</sup>

#### TEMPERATURE

- Thermocouple, RTD & Thermistor Probes, Connectors, Panels & Assemblies
- Wire: Thermocouple, RTD & Thermistor
- Calibrators & Ice Point References
- Recorders, Controllers & Process Monitors
- Infrared Pyrometers

## PRESSURE, STRAIN AND FORCE

- Transducers & Strain Gages
- Load Cells & Pressure Gages
- Displacement Transducers
- Instrumentation & Accessories

#### FLOW/LEVEL

- Rotameters, Gas Mass Flowmeters & Flow Computers
- Air Velocity Indicators
- Turbine / Paddlewheel Systems
- Totalizers & Batch Controllers

#### pH/CONDUCTIVITY

- PH Electrodes, Testers & Accessories
- Benchtop/Laboratory Meters
- Controllers, Calibrators, Simulators & Pumps
- Industrial pH & Conductivity Equipment

#### DATA ACQUISITION

- Data Acquisition & Engineering Software
- Communications-Based Acquisition Systems
- Plug-in Cards for Apple, IBM & Compatibles
- Data Logging Systems
- Recorders, Printers & Plotters

#### HEATERS

- Heating Cable
- Cartridge & Strip Heaters
- Immersion & Band Heaters
- Flexible Heaters
- Laboratory Heaters

#### ENVIRONMENTAL MONITORING AND CONTROL

- Metering & Control Instrumentation
- Refractometers
- Pumps & Tubing
- Air, Soil & Water Monitors
- Industrial Water & Wastewater Treatment
- PH, Conductivity & Dissolved Oxygen Instruments